# HP Performance Manager

Windows®、HP-UX、Solaris オペレーション システム用

ソフトウェア バージョン: 8.20

## インストール、アップグレードおよび移行ガイド

マニュアルのリリース日付: 2009 年 2 月 ソフトウェアのリリース日付: 2009 年 2 月

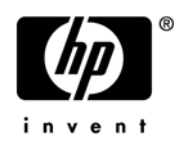

## 法律上の通知

### 保証

HP 製品およびサービスに関する保証条件は、製品およびサービスに付属する保証書に明示された保証条件に限定 されます。本ドキュメントの記載内容はいかなる追加保証をも行うものではありません。 HP は、本文書内の技術 上または編集上の誤りや遺漏について責任を負わないものとします。

本ドキュメントに記載した情報は、予告なく変更されることがあります。

#### 制限付き権利

機密コンピュータ ソフトウェア。所有、使用、コピーには、HP が発行する有効なライセンスが必要となります。 商用コンピュータ ソフトウェア、コンピュータ ソフトウェア ドキュメント、市販品向けのテクニカル データは、 FAR 12.211 および 12.212 に従い、米国政府のベンダー標準商業ライセンスのもと、ライセンスを取得してい ます。

#### 著作権情報

© Copyright 2007-2009 Hewlett-Packard Development Company, L.P.

#### 商標情報

Java™ およびすべての Java ベースの商標とロゴは、米国およびその他各国のサン・マイクロシステムズ社の登 録商標です。

Microsoft®、Windows NT®、Windows®、MS Windows® は、マイクロソフト社の米国登録商標です。

Oracle® は、オラクル社 ( カリフォルニア州レッドウッド ) の米国登録商標です。

OSF/Motif® および Open Software Foundation® は、米国およびその他各国のオープン グループの登録商標です。

Pentium® は、インテル社の米国登録商標です。

UNIX® は、オープン グループの登録商標です。

## ドキュメントの更新

このガイドのタイトル ページには、以下の識別情報が含まれています。

- ソフトウェアのバージョン番号。ソフトウェアのバージョンを示します。
- マニュアルのリリース日付。ドキュメントが更新されるたびに変更されます。
- ソフトウェアのリリース日付。ソフトウェアの本バージョンがリリースされた日付を示します。

最新の更新を確認し、最新版のドキュメントを使用しているかどうかを確認するには、次の URL にアクセスし てください。

**http://h20230.www2.hp.com/selfsolve/manuals**

このサイトをご利用いただくためには、HP Passport ユーザーとしての登録の後、サインインしていただくこと が必要です。HP Passport ID を登録するには、以下にアクセスしてください。

**http://h20229.www2.hp.com/passport-registration.html**

または HP Passport ログイン ページの新規ユーザー **-** 登録してくださいリンクをクリックしてください。

また、製品のサポート サービス契約を締結していただくことにより、更新版または最新版がお客様に送付されま す。詳細は、HP の営業担当者にお問い合わせください。

## サポート

次の HP Software サポート Web サイトにアクセスしてください。

#### **http://support.openview.hp.com/support.jsp**

HP Software オンライン サポートにより、対話形式による技術サポート ツールに、効率的にアクセスすること ができます。このサポート サイトでは、次のことが可能です。

- 重要なナレッジ ドキュメントの検索
- サポート依頼と改善要求の提出、および経過の追跡
- ソフトウェア パッチのダウンロード
- サポート契約の管理
- HP サポート連絡先の問い合わせ
- 利用可能なサービスについての情報の参照
- 他のソフトウェア ユーザーとの情報交換の場への参加
- ソフトウェア トレーニングの検索および参加登録

これらのサポート項目をご利用いただくためには、HP Passport ユーザーとしての登録の後、サインインしてい ただくことが必要となります。また、いくつかのサポート項目は、サポート契約中のユーザーにのみ提供されて います。

アクセス レベルおよび HP Passport の詳細については、次の URL を参照してください。

**http://support.openview.hp.com/new\_access\_levels.jsp**

# 目次

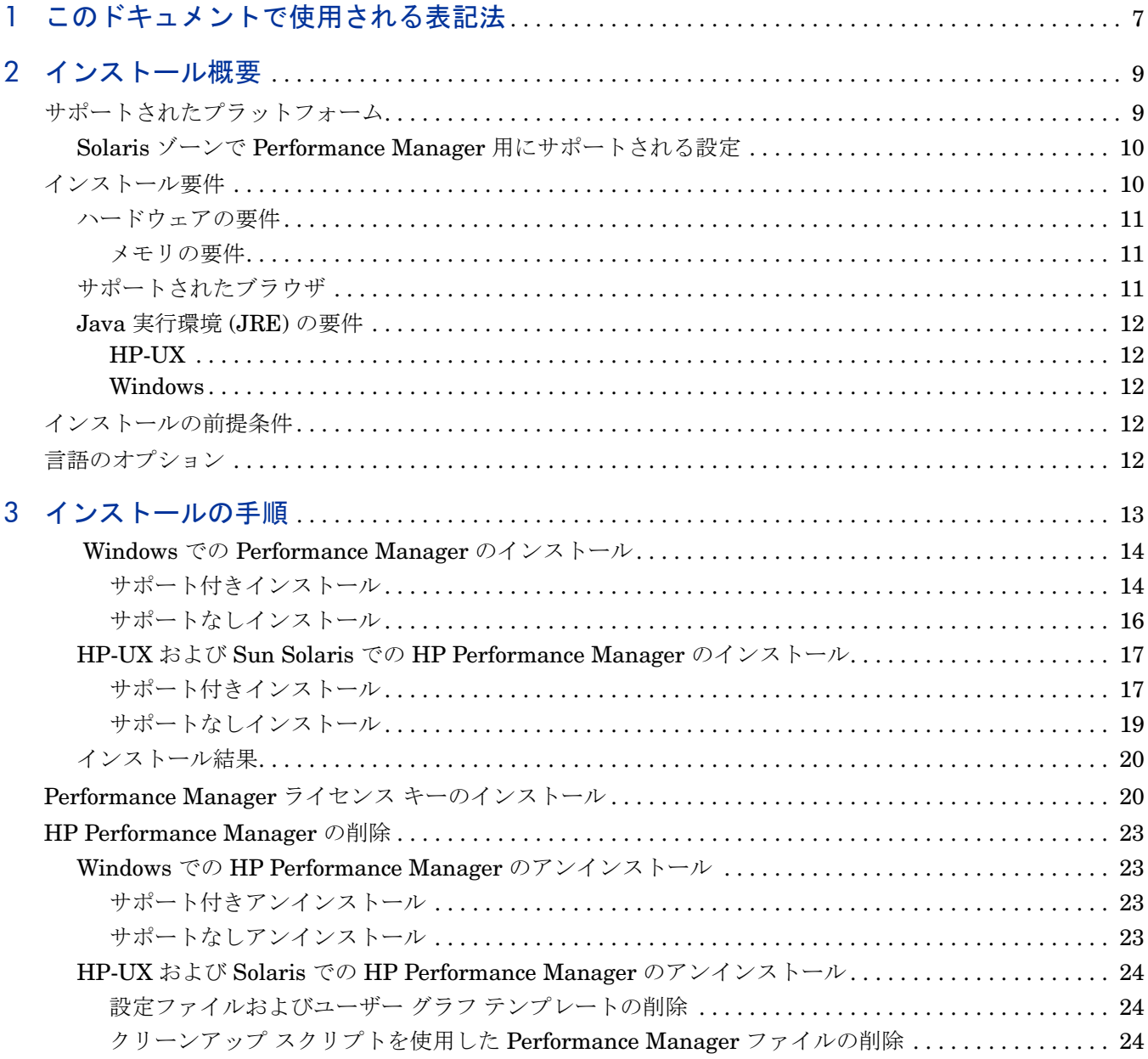

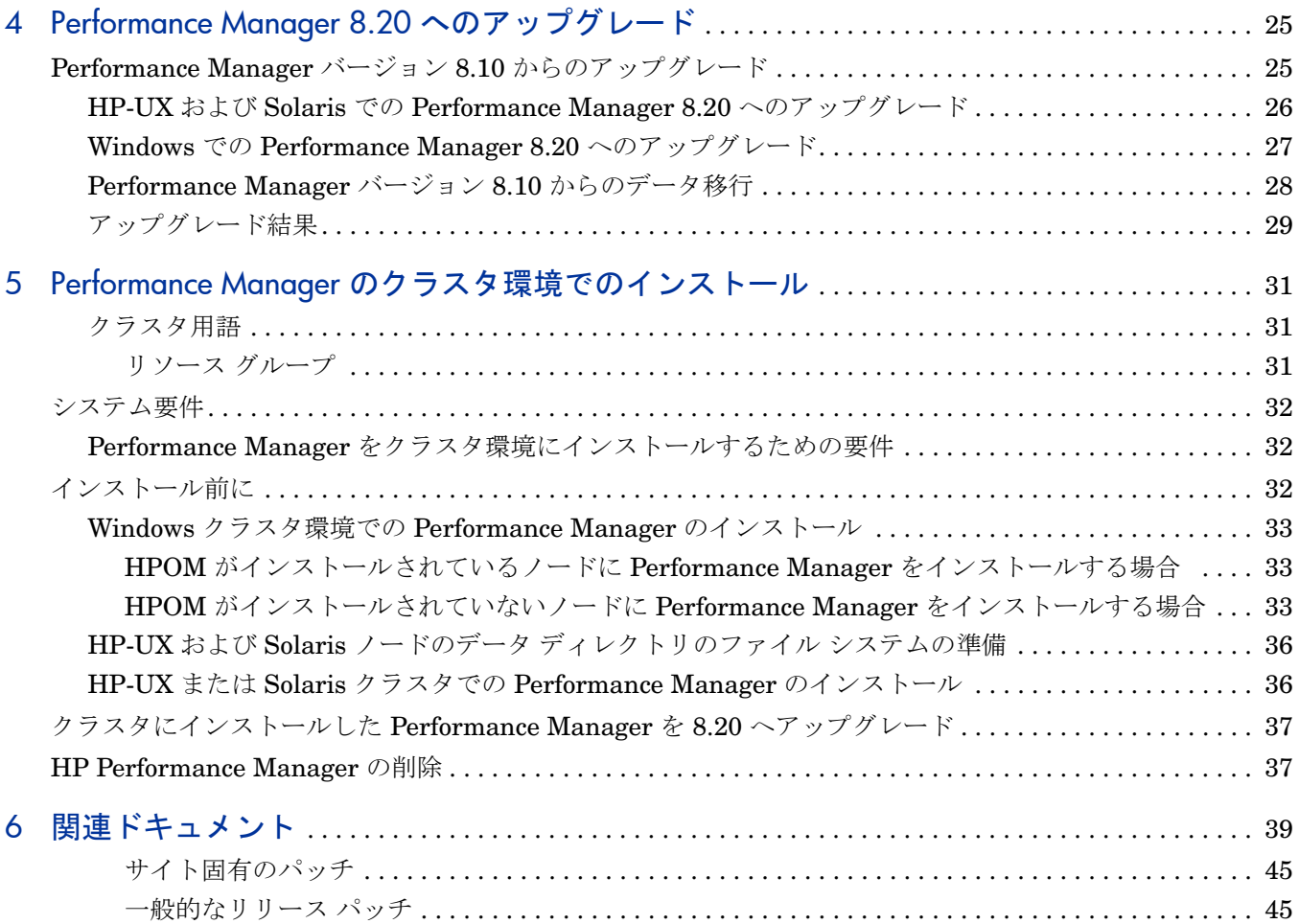

# <span id="page-6-0"></span>1 このドキュメントで使用される表記法

このドキュメントでは、HP Performance Manager サーバー システム上のファイルの場所を参照 する場合、以下の表記法が使用されます。

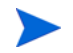

スラッシュは、UNIX システムではフォワード スラッシュ "/"、Windows システムではバック スラッシュ "\" と表記されます。本ドキュメントでは、フォワード スラッシュ "/" は例および仕 様に使用されます。

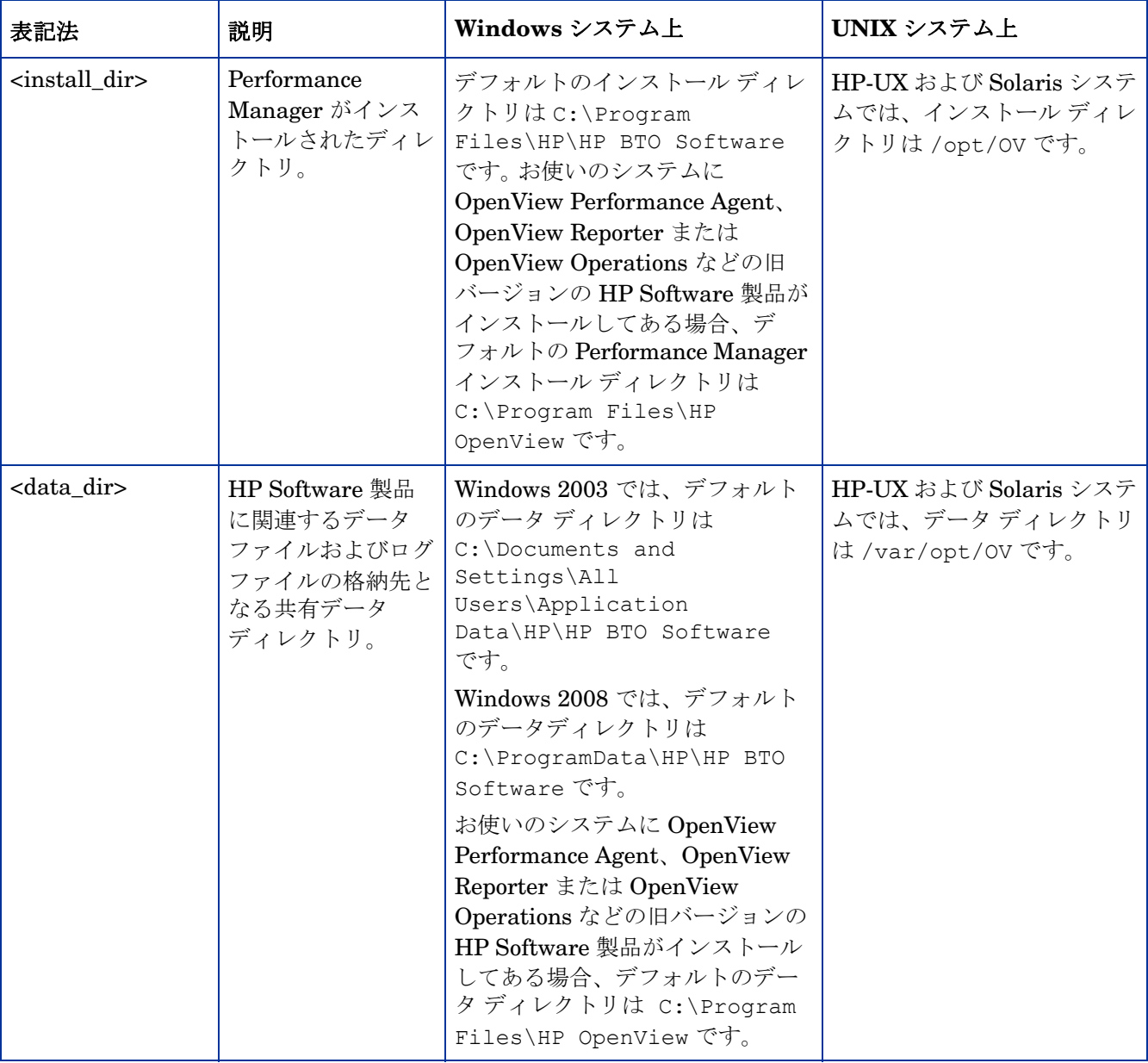

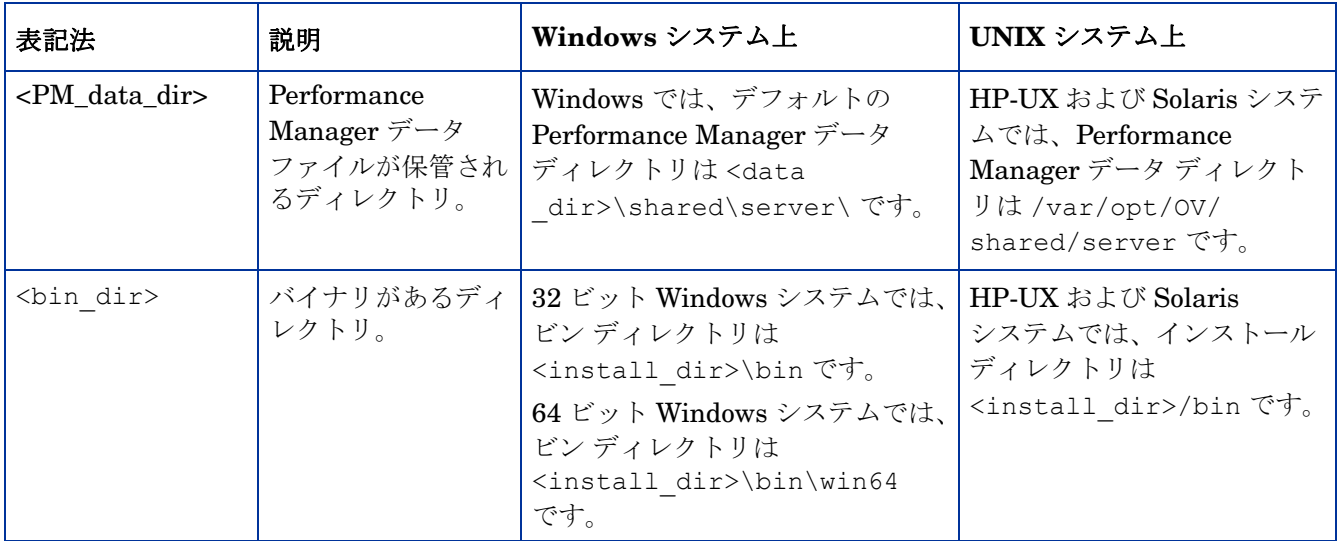

# <span id="page-8-0"></span>2 インストール概要

このガイドでは、Performance Manager 8.20 のインストール、Performance Manager 8.20 への アップグレード。

この章では、以下の情報を説明しています。

- 現在のバージョンの Performance Manager が使用可能なオペレーティング システム。
- Performance Manager を実行するのに必要なハードウェア / ソフトウェア コンポーネント。
- 操作環境に必要なコンポーネント。

HP Performance Manager インストールする前に[、インストール要件](#page-9-1)を確認してください。 Performance Manager のマニュアルについては[、関連ドキュメント](#page-38-1)を参照してください。

HP Performance Manager と同時に HP Operations Manager (HPOM) for Windows または for UNIX を使用する場合、Performance Manager をインストールする前に HPOM をインストール し、設定をしておく必要があります。

## <span id="page-8-1"></span>サポートされたプラットフォーム

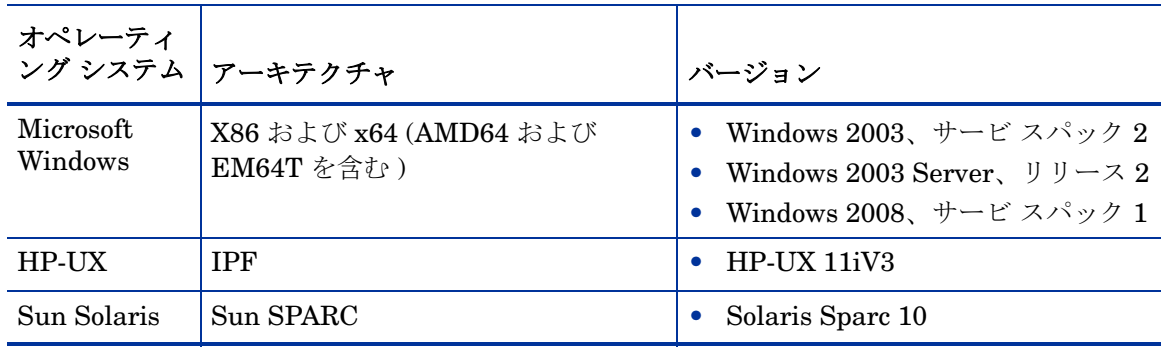

本バージョンの Performance Manager は、次のプラットフォームで使用可能です。

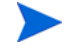

Performance Manager バージョン 8.20 は、HP-UX PA-RISC ではサポートされません。ただ し、Performance Manager バージョン 8.20 では、データのバージョン 8.10 から 8.20 への移行 を可能にするコマンド ライン オプションを、ご用意しています。詳細については、 [Performance Manager](#page-27-1) バージョン 8.10 からのデータ移行を参照してください。

## <span id="page-9-0"></span>Solaris ゾーンで Performance Manager 用にサポートされる設定

PM は、Solaris 10 ネイティブ ゾーンのみでサポートされます。ゾーンで Performance Manager をインストールする場合、Performance Manager インストール用にサポートされる設定は、下記 のみです。

SUNW\_PKG\_ALLZONES = false

SUNW\_PKG\_HOLLOW=false

SUNW\_PKG\_THISZONE=true

これにより、Performance Manager は、ユーザーが選択したグローバル ゾーンまたは非グロー バル ゾーンのみで、インストールされます。必要なゾーンでは、すべて手動でインストールする 必要があります。インストールの方法は[、インストールの手順を](#page-12-1)参照してください。

## <span id="page-9-2"></span><span id="page-9-1"></span>インストール要件

インストール中、HP Software インストーラが次のタスクを実行します。

- お使いのシステムのディスク容量が要件を満たしているか確認します。ディスク容量の詳細 は、ページ 11 [のハードウェアの要件を](#page-10-0)参照してください。
- お使いのシステムに他の HP ソフトウェア製品がインストールされているか確認します。
- ポートが使用されているか確認します。競合が生じた場合、ポート設定を変更するよう指示 が出されます。
- 検出された事項の詳細ログを提供します。
- インストールしたコンポーネントのリストを表示します。

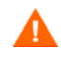

インストール中、デフォルトのポート番号 http (8081)、https (8444)、シャットダウン ポート (8006)、JK2-AJP 13 ポート (8010) が他のアプリケーションにより使用されている場合、HP イ ンストーラがこれを検出します。これらのポートのうちいずれかが他のアプリケーションにより 使用されている場合、次の警告メッセージが表示されます。

情報:シャットダウン ポートは使用可能です。

情報:HTTP ポートは使用可能です。

警告:HTTPS ポートは使用されています。インストール後、変更してください。

この場合、Performance Manager のインストールが正常に終了しても、デフォルトのポート番 号を使用して Performance Manager にアクセスすることはできません。このような場合、 Performance Manager にアクセスするには、http、https、シャットダウン、JK2-AJP 13 ポー ト設定を変更する必要があります。詳細については、*HP Performance Manager* 管理者ガイドを 参照してください。

## <span id="page-10-0"></span>ハードウェアの要件

最適なパフォーマンスを得るには、1 GB 以上のメモリを推奨します。処理の遅いシステムやメ モリの少ないシステムにインストールすると、パフォーマンスが遅くなる可能性があります。

### ディスク容量

HP Performance Manager のインストールに必要なディスクの最低空き容量:

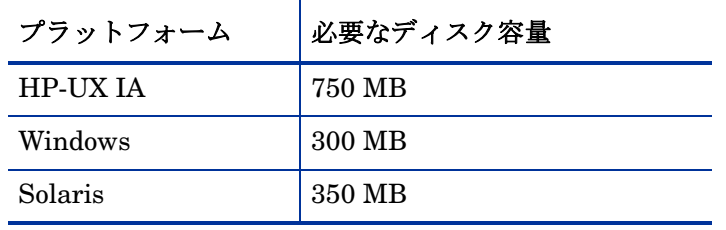

● インストールプロセス中、インストーラが必要なディスク容量を表示します。ただし、インス トーラは正しい値を表示せず、実際に必要なディスク容量よりもはるかに少ない量が表示されま す。システムの実際のディスク容量が、ここで要求される量よりも小さい場合、インストールは 失敗します。

### <span id="page-10-1"></span>メモリの要件

1 GB 以上の物理メモリ クラスタ環境の場合、クラスタの各ノードに 1 GB の物理メモリがあり ます。

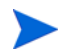

適切なパフォーマンスを得るには、2 GB 以上の物理メモリを推奨します。

## <span id="page-10-2"></span>サポートされたブラウザ

Performance Manager にアクセスするのに必要な Web ブラウザは、以下のとおりです。

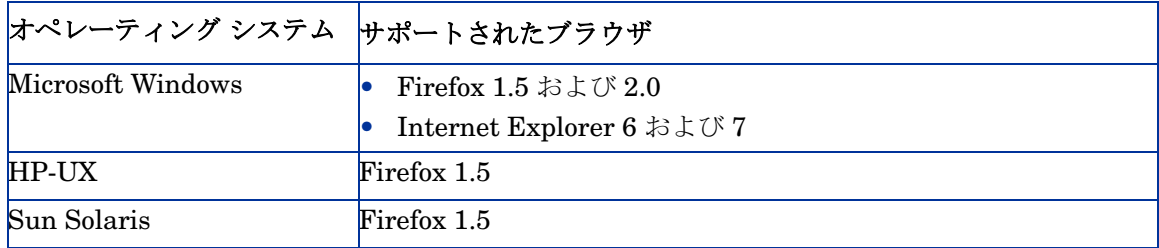

## <span id="page-11-1"></span><span id="page-11-0"></span>Java 実行環境 (JRE) の要件

### HP-UX

デフォルトの HP-UX 設定(特にカーネル パラメータおよびシステム調節値 ) では、一部の Java アプリケーションに対応していません。通常、手動で調整が必要なアプリケーションは、大規模 で長時間実行するサーバー側 Java アプリケーションで、大量のスレッドを有し、Performance Manager のようにサーバー接続するクライアントの割合が高くなります。スタンドアロンのバン ドルである Java Out-of-Box (JOOB) のインストールを解決する方法。 JOOB は、スタートアップ (RC) スクリプトをインストールし、カーネル パラメータを変更し、カーネルを再構築し、システ ムを再起動します。スタートアップ中に、スタートアップ スクリプトがシステム調節値を修正す るため、Java は良いサンプル動作で起動できます。詳細は、次の Web サイトを参照してください。

**http://www.hp.com/products1/unix/java/java2/outofbox/index.html**

HP-UX システム用パッチについての詳細は、次の Web サイトを参照してください。

#### **http://www.hp.com/products1/unix/java/patches/index.html**

### <span id="page-11-2"></span>**Windows**

Windows システムに Performance Manager をインストールする前に、次に示すパッチ ( 更新版 があればそのパッチ)をシステムに適用してください。

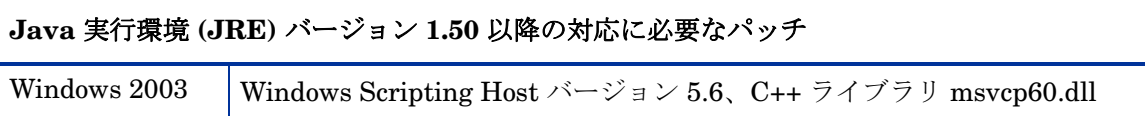

Windows システムのパッチの詳細は、次の Web サイトを参照してください。

#### **http://java.sun.com/j2se/1.4.2/system-configurations.htm**

## <span id="page-11-3"></span>インストールの前提条件

Performance Manager をインストールする前に、OvJREB を使用しているプロセスまたはアプ リケーションを、すべて停止する必要があります。プロセスまたはアプリケーションを停止する 手順については、該当製品またはアプリケーションの製品マニュアルを参照してください。

## <span id="page-11-4"></span>言語のオプション

Performance Manager 8.20 バージョンは、英語、日本語、韓国語、簡体字中国語で使用できま す。ローカライズ版では、ユーザー インターフェイスの選択項目、Web ページ、ログ ファイル、 オンライン ヘルプ、ユーザー マニュアルが、特定の言語に翻訳されています。

Performance Manager をインストールするとき、インストールの開始時に、言語を選択するよ うにインストーラから指示が出ます。英語とシステム ロケールが設定されている言語から選択す る、オプションがあります。英語のロケールでは、「英語」のオプションのみが表示されます。

例:日本語のローケルでは、オプションとして 日本語と英語があります。

# <span id="page-12-1"></span><span id="page-12-0"></span>3 インストールの手順

お使いのシステムに Performance Manager 8.20 をインストールするには、Windows システム をお使いの場合は管理者としてログオンし、HP-UX および Solaris システムの場合はルート ユーザーとしてログオンする必要があります。

OvTomcatB が他の HP ソフトウェア製品によってインストールされている場合は、 Performance Manager のインストール前に、OvTomcatb が非権限モードで実行 ( つまり HP-UX および Solaris システムの場合はルート ユーザー権限なしで、Windows システムの場 合は管理者権限なしで実行 ) されるように設定されていないことを、確認してください。 ovtomcatb が非権限モードで実行されるように設定されている場合、ルート ユーザーまたは管 理者のみが ovtomcatb を実行できるように設定を修正します。

Performance Manager を Windows または HP-UX および Solaris システムにインストールする には、以下のセクションで説明する手順に従います。

- ページ 14 の Windows での [Performance Manager](#page-13-0) のインストール
- ページ 17 の HP-UX および Sun Solaris での [HP Performance Manager](#page-16-0) のインストール

インストール中、デフォルトのポート番号 http (8081)、https (8443)、シャットダウン ポート (8006)、JK2-AJP 13 ポート (8010) が他のアプリケーションにより使用されている場合、次の 警告メッセージが表示されます。

情報:シャットダウン ポートは使用可能です。

情報:HTTP ポートは使用可能です。

警告:HTTPS ポートは使用されています。インストール後、変更してください。

この場合、Performance Manager のインストールが正常に終了しても、デフォルトのポート番 号を使用して Performance Manager にアクセスすることはできません。 Performance Manager にアクセスするには、http、https、シャットダウン、JK2-AJP 13 ポート設定を変更する必要 があります。詳細については、*HP Performance Manager* 管理者ガイドを参照してください。

OpenView Reporter 3.70 から Reporter 3.80 にアップグレードすると、お使いのシステムから Graphing Component (GC) 4.x が削除されません。同じシステムに Performance Manager 8.20 をインストールしようとすると、GC 4.x をアンインストールするよう、インストーラから指示 が出ます。 GC 4.x をアンインストールするには、下記のコマンドをコマンド プロンプトで実行 します。

**msiexec /x {90605306-2C02-4D00-ADD1-A3D0F1573EAA} /qb**

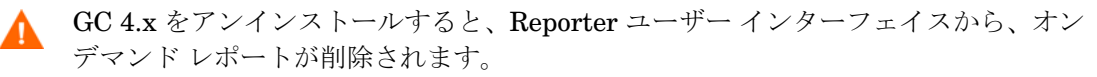

ただし、お使いのシステムに Operations Manager for Windows 7.5 がインストールされており、 これを Operations Manager for Windows 8.10 にアップグレードした場合、GC 4.x はお使いの システムから自動的に削除されます。

Performance Manager をインストールするとき、インストールの開始時に、言語を選択するよ うにインストーラから指示が出ます。英語とシステム ロケールが設定されている言語から選択 する、オプションがあります。英語のロケールでは、「英語」のオプションのみが表示されます。

## <span id="page-13-2"></span><span id="page-13-0"></span>Windows での Performance Manager のインストール

Windows システムに Performance Manager をインストールするには、次の手順のいずれかを実 行してください。

Performance Manager を Windows x64 にインストールする場合、必ず x64 用のインストーラ を選択してください。対応する部品番号については、リリース ノートを参照してください。

- [サポート付きインストール](#page-13-1)
- [サポートなしインストール](#page-15-0)

## <span id="page-13-1"></span>サポート付きインストール

サポート付きインストールを実行するには:

- 1 Windows 用の HP Performance Manager CD/DVD メディア を、CD/DVD-ROM ドライブ に挿入します。 HP Performance Manager インストール ホーム ページが表示されます。
- 2 **HP Performance Manager** をインストールをクリックします。

または

 自動実行が有効になっていない場合、CD/DVD-ROM ドライブから **index.htm** をダブルクリッ クします。

HP Performance Manager インストール ウィザードが表示されます。

Performance Manager をお使いの Windows システムに初めてインストールす る場合、インストール用パラメータを含む ovinstallparams.ini ファイル が、システムの temporary ディレクトリに作成されます。インストール中、 HP Software インストーラは ovinstallparams.ini ファイルを確認します。 インストーラがお使いのシステムで ovinstallparams.ini ファイルを検出 すると、ファイルの値を再利用するかどうかを確認するメッセージが表示され ます。

- 設定ファイルの値をデフォルト値として使用する場合、はいをクリック します。
- 既存の設定ファイルに上書きするには、いいえをクリックします。

インストーラがファイルを検出できない場合は、デフォルト値の ovinstallparams.ini ファイルが作成され、temporary ディレクトリに保 存されます。ovinstallparams.ini データを保存するには、他の HP Software 製品をインストールする前に、別の場所にファイルをコピーします。

システムのロケールを 英語、日本語、韓国語、簡体字中国語のどれか 1 つに設定している場 合、インストールの開始時に、言語を選択するようにインストーラから指示が出ます。シス テム ロケールを設定する言語を選択するオプションがあります。システム ロケールが上記以 外の言語に設定されている場合、インストーラには「英語」のみが表示されます。

- 3 インストール ウィザードで、次へをクリックします。「ライセンス契約」画面が表示されます。
- 4 ライセンス契約の条件を読み、「ライセンス契約の条項に同意します」オプションを選択し ます。インストール ウィザードがインストール チェックを実行します。
	- お使いのシステムに他の HP Software 製品がインストールされている場合、 インストール ウィザードにより、該当製品のアプリケーション フォルダ パス およびデータ フォルダ パスが、Performance Managter のインストール用デ フォルト ディレクトリとして表示されます。他の HP 製品がインストールされ ておらず、Performance Manager を初めてインストールする場合、次のディレ クトリのフォルダ パスを指定します。
		- a プログラム ファイルを保管したいアプリケーション フォルダ パスまた はディレクトリ。デフォルトのアプリケーション ディレクトリは C:\Program Files\HP\HP BTO Software です。
		- b ログ ファイルなどのデータ ファイルを保管したいデータ フォルダ パ スまたはディレクトリ。 Windows 2003 では、デフォルトのデータ ディ レクトリは C:\Documents and Settings\All Users\Application Data\HP\HP BTO Software です。 Windows 2008 では、デフォルトのデータディレクトリは C:\ProgramData\HP\HP BTO Software です。
- 5 次へをクリックします。「プレインストールの概要」画面が表示されます。この画面には、 インストールされるコンポーネントのリストが表示されます。
- 6 インストールをクリックします。
	- コンポーネントのうち、すでにインストールされているものがある場合、インス トール中にすでにインストールされているコンポーネント パッケージの修復を強制的に 行いますチェック ボックスが表示されます。このような場合、次のいずれかのオ プションを使用することができます。
		- 「すでにインストールされているコンポーネント パッケージの修復を強制的に 行います」チェック ボックスを選択し、選択したコンポーネントを規定どお りに再インストールします。
		- 「すでにインストールされているコンポーネント パッケージの修復を強制的に 行います」チェック ボックスをクリアし、選択したコンポーネントが規定ど おりに再インストールされないようにします。チェック ボックスをクリアする と、現在インストールされているソフトウェアはそのまま保持されます。
		- インストールが失敗した場合、元に戻すか、インストールを終了することができ ます。ロール バック オプションは、既にインストールされたコンポーネントをア ンインストールします。終了をクリックすると、インストールが終了しますが、こ れまでにインストールされたコンポーネントはアンインストールされません。次 回、Performance Manager のインストールを開始すると、インストーラから、 Performance Manager のインストール再開またはアンインストールの、どちらを 実行するかを確認する指示が出ます。
- 7 詳細タブをクリックし、コンポーネント ツリーを拡張し、Performance Manager と他の HP 製品の間で共有されるコンポーネントのリストを表示します。
- 8 お使いのシステムのログ ファイルを表示するには、ログ ファイルの表示をクリックします。
- 9 インストールを完了するには、完了をクリックします。デスクトップに Performance Manager アイコンが作成されます。 Performance Manager を開始するには、Performance Manager アイコンをダブルクリックします。 HP Performance Manager ホーム ページが表 示されます。

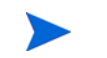

システムを再起動する必要がある場合、「システム設定の変更を有効にするには、システムの再起 動することが必要な場合があります。インストールを終了しますか?」というメッセージが表示 されます。必須ではありませんが、インストール後、システムの再起動をお勧めします。

## <span id="page-15-0"></span>サポートなしインストール

サポートなしインストールでは、システムの temporary ディレクトリに ovinstallparams.ini ファイルがある場合、インストーラはこの値をデフォルト値として使 用します。インストールを開始する前に、このファイルが使用できるか確認してください。この ファイルを変更したい場合、インストール前に修正してください。

#### サポートなしインストールを実行するには:

1 Windows コマンドプロンプトを開き、以下に示すように、 **HPOvPM\_8.20.000\_setup.exe** ファイルが保存されているドライブ名を入力します。 <**drive**>:

この場合、**drive** は、Performance Manager ファイルが含まれている CD/DVD-ROM ドラ イブになります。

2 システム ロケールが英語に設定されている場合、以下の構文をコマンド プロンプトに入力 します。

**HPOvPM\_8.20.000\_setup.exe -i silent**

ユーザーがシステムのロケールを英語以外の言語に設定している場合、以下の構文をコマンド プロンプトに入力します。

**HPOvPM\_8.20.000\_setup.exe -i**

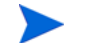

インストール プロセスが、バックグラウンドで実行されます。**Windows** タスク マネージャ -> プロ セスを開いて、**HPOvPM\_8.20.000\_setup.exe** がリスト表示されていることを確認します。 <temp\_directory>/HPOvInstaller ディレクトリ内の使用可能なログ ファイルを確認し て、インストールが完全に終了したかを検証することもできます。

この場合、一時ディレクトリは、システムの temporary ディレクトリを指します。

## <span id="page-16-2"></span><span id="page-16-0"></span>HP-UX および Sun Solaris での HP Performance Manager のインストール

HP-UX または Solaris システムに Performance Manager をインストールするには、次の手順の いずれかを実行してください。

- [サポート付きインストール](#page-16-1)
- [サポートなしインストール](#page-18-0)

### <span id="page-16-1"></span>サポート付きインストール

グラフィカルなコマンド ライン インターフェイスにより、お使いの HP-UX または Solaris シス テムに HP Performance Manager をインストールすることができます。

グラフィカル インターフェイスを使用した HP Performance Manager のインストール

X 11 インターフェイスを使用して Performance Manager をインストールするには、次のタスク を実行します。

- 1 ルート ユーザーとしてログインします。
- 2 HP Performance Manager 8.20 CD/DVD-ROM メディアを、CD/DVD ドライブに入れます。 必要に応じて、CD/DVD-ROM をマウントします。
- 3 インストール開始にあたり、X11 ターミナル ウィンドウを使用するには、DISPLAY 変数を エクスポートし X11 ターミナルをポイントするようにします。次のように入力します。

#### **<CD/DVD-ROM> HPOvPM\_8.20.000\_setup.bin**

HP Performance Manager インストール ウィザードが表示されます。このウィンドウには、 導入メッセージが表示されます。

> HP Performance Manager をお使いの HP-UX または Solaris システムに初 めてインストールする場合、インストール用パラメータを含む ovinstallparams.ini ファイルが、システムの temporary ディレクト リに作成されます。インストール中、HP インストーラが ovinstallparams.ini ファイルを確認します。 HP インストーラがお使い のシステムで ovinstallparams.ini ファイルを検出すると、ファイルの 値を再利用するかどうかを確認するメッセージが表示されます。

- 設定ファイルの値をデフォルト値として使用する場合、はいをクリック します。
- 既存の設定ファイルに上書きするには、いいえをクリックします。

HP インストーラがファイルを検出できない場合は、システムにデフォルト 値の ovinstallparams.ini ファイルが作成され、temporary ディレク トリに保存されます。ovinstallparams.ini データを保存するには、他 の HP 製品をインストールする前に、別の場所にファイルをコピーします。

システムのロケールを 英語、日本語、韓国語、簡体字中国語のどれか 1 つに設定している場 合、インストールの開始時に、言語を選択するようにインストーラから指示が出ます。シス テム ロケールを設定する言語を選択するオプションがあります。システム ロケールが上記以 外の言語に設定されている場合、インストーラには「英語」のみが表示されます。

- 4 HP Performance Manager インストール ウィザードで、次へをクリックします。「ライセン ス契約」画面が表示されます。
- 5 ライセンス契約の条件を読んでください。インストールを続けるには、ライセンス契約の条項 に同意しますオプションを選択します。インストール ウィザードがインストール チェックを 実行します。
- 6 次へをクリックします。「プレインストールの概要」画面が表示されます。画面には、インス トールされるコンポーネントのリストが表示されます。
- 7 インストールをクリックします。
	- インストール中、すでにインストールされているコンポーネント パッケージの修復を強制的 に行いますチェック ボックスが表示される場合があります。このような場合、次のい ずれかのオプションを使用できます。
		- すでにインストールされているコンポーネント パッケージの修復を強制的に行います チェック ボックスを選択し、選択したコンポーネントを規定どおりに再インス トールします。
		- すでにインストールされているコンポーネント パッケージの修復を強制的に行います チェック ボックスをクリアし、選択した HP Software コンポーネントが規定どお りに再インストールされないようにします。チェック ボックスをクリアしても、 現在インストールされている Software コンポーネントは変更されません。
	- インストールが失敗した場合、元に戻すか、インストールを終了することができま す。ロール バック オプションは、既にインストールされたコンポーネントをアンイン ストールします。終了をクリックすると、インストールが終了しますが、これまでに インストールされたコンポーネントはアンインストールされません。次回、 Performance Manager のインストールを開始すると、インストーラから、 Performance Manager のインストール再開またはアンインストールの、どちらを実 行するかを確認する指示が出ます。
- 8 詳細タブをクリックし、コンポーネント ツリーを拡張し、コンポーネントのリストを表示し ます。
- お使いのシステムのログ ファイルを表示するには、ログファイルの表示をクリックします。
- 10 インストールを完了するには、完了をクリックします。
	- システムを再起動する必要がある場合、「システム設定の変更を有効にするに は、システムの再起動することが必要な場合があります。インストールを終了し ますか?」というメッセージが表示されます。必須ではありませんが、インス トール後、システムの再起動をお勧めします。

#### コマンド ライン インターフェイスを使用した HP Performance Manager のインストール

コマンドラインインターフェイスを使用して HP Performance Manager をインストールするには:

- 1 ルート ユーザーとしてログインします。
- 2 HP Performance Manager 8.20 CD/DVD-ROM メディアを、CD/DVD ドライブに挿入しま す。必要に応じて、CD/DVD-ROM をマウントします。
- 3 以下のコマンドを実行します。
	- Performance Manager をスタンドアロン システムにインストールする場合

#### **<***CD/DVDrom\_mount***>/HPOvPM\_8.20.000\_setup.bin -i console**

システムのロケールを 英語、日本語、韓国語、簡体字中国語のどれか 1 つに設定している場 合、インストールの開始時に、言語を選択するようにインストーラから指示が出ます。シス テム ロケールを設定する言語を選択するオプションがあります。システム ロケールが上記以 外の言語に設定されている場合、インストーラには「英語」のみが表示されます。

- 4 ライセンス情報について、プロンプト「ライセンス契約の条項に同意します」が表示された ら、Y を入力して条件に同意し、インストールを続けます。インストーラが、すべてのイン ストール要件を確認します。
- 5 続行するには、**Enter** をクリックします。プレインストールの概要が表示されます。
- 6 続行するには、**Enter** をクリックします。

インストールが完了すると、インストールが正常に終了したという内容のメッセージが送られます。

### <span id="page-18-0"></span>サポートなしインストール

#### サポートなしインストールを実行するには:

- 1 ルート ユーザーとしてログインします。
- 2 HP Performance Manager 8.20 CD/DVD-ROM メディアを、CD/DVD ドライブに挿入しま す。必要に応じて、CD/DVD-ROM をマウントします。
- 3 次の構文をコマンド プロンプトに入力します。

#### **HPOvPM\_8.20.000\_setup.bin -i silent**

インストーラが作動中の HP Performance Manager のインストールを検出した 場合、**-i silent** コマンドの実行により、HP Performance Manager はアン インストールされます。検出されない場合は、Performance Manager がインス トールされます。

4 インストールを検証するには、ログ ファイルを確認します。

## <span id="page-19-3"></span><span id="page-19-0"></span>インストール結果

インストールが正常に行われた場合:

- HP-UX および Solaris システム上では、アプリケーション ディレクトリおよびデータ ディ レクトリ パスが表示されます。
- Windows システム上では、HP\HP BTO Software\Performance Manager フォルダが Windows システムのスタート **>** プログラム メニューに追加されます。
- インストール後、関連するログ ファイルは <temp\_directory>/HPOvInstaller ディレ クトリにあります。ログ ファイルには、適切なメッセージも含まれます。ログ ファイルの ファイル名の形式は、PerfUtil-MM-dd-yyyy.log.0 です。

この場合、MM は月を、dd は日を、yyyy は年を示します。ファイル名は、最後にインス トールが実行されたときのタイム スタンプを示します。

インストール ディレクトリのプログラム ファイルで指定した場所から、HP Performance Manager マニュアルを使用できます。 HP Performance Manager ドキュメントの全リストは、[6](#page-38-1)  [章、関連ドキュメントを](#page-38-1)参照してください。

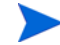

Performance Manager 最新バージョンへのインストール、移行、またはアップグレード後、 ファイル OVPMconfig.ini および OVPMUsers.xml には、以下のうち 1 つまたは複数の適切 なメッセージが含まれます。

- Performance Manager バージョン 8.20 を初めてインストールした場合、次記のメッセージ になります。Performance Manager バージョン 08.20.000。
- Performance Manager バージョン 8.10 からデータを移行した場合、次記のメッセージにな ります。Performance Manager バージョン 08.20.000 に移行されました。
- Performance Manager バージョン 8.10 からアップグレードした場合、次記のメッセージに なります。Performance Manager バージョン 08.20.000 にアップグレードされました。

## <span id="page-19-2"></span><span id="page-19-1"></span>Performance Manager ライセンス キーのインストール

Performance Manager を使用するには、ライセンス キーが必要です。 Performance Manager を インストールして初めて使用する場合は、60日有効な試用ライセンス(別名 Instant On ライセ ンス ) が付与されます。製品の使用を継続するには、この 60 日の試用期間内に、正式なライセン ス キーを取得するか、試用期間を延長する必要があります。

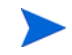

Performance Manager バージョン 8.10 を 60 日有効な試用ライセンス ( 別名 Instant On ライセ ンス ) で使用しており、試用ライセンスの有効期限が切れる前に Performance Manager バー ジョン 8.20 にアップグレードする場合、バージョン 8.20 は 60 日有効な新しい試用ライセンス でインストールされます。たとえば、Performance Manager バージョン 8.10 を 60 日間の試用 ライセンスで使用しており、15 日後に Performance Manager バージョン 8.20 にアップグレー ドした場合、バージョン 8.20 は 60 日有効な新しい試用ライセンスでインストールされます。

#### 正式なライセンスを取得するには、次のオプションのうち 1 つを行います。

Web サイト **www.webware.hp.com** から、正式なライセンスまたは試用ライセンスの延長を 要求する。電子メールまたはインターネット接続により、ライセンス キーが提供されます。

ライセンス キーを確認し、インストールするには、以下のステップに従います。

1 下記のコマンドをコマンドプロンプトで実行します。

#### **<bin\_dir>\ovpm license**

お使いの Performance Manager ライセンスの状態が表示された後、コマンド ライン プロン プト "License Command>" が表示されます。

HP-UX と Solaris システムでは、**ovpm** ライセンス コマンドを実行する前に、 AutoPass GUI を適切な表示ウィンドウに送る **DISPLAY** 変数をエクスポートします。

Performance Manager を試用ライセンスで実行している場合は、メッセージ「インスタント オン : はい」、ライセンス有効期限、ライセンス有効期限までの残り日数が、表示されます。

正式な製品ライセンスが既にインストールされている場合、メッセージ「HP Performance Manager は永久ライセンスがあります」が表示されます。

2 コマンド **gui** を、License Command> コマンド プロンプトで実行します。**AutoPass**: **License Management** ユーザー インターフェイスが表示されます。

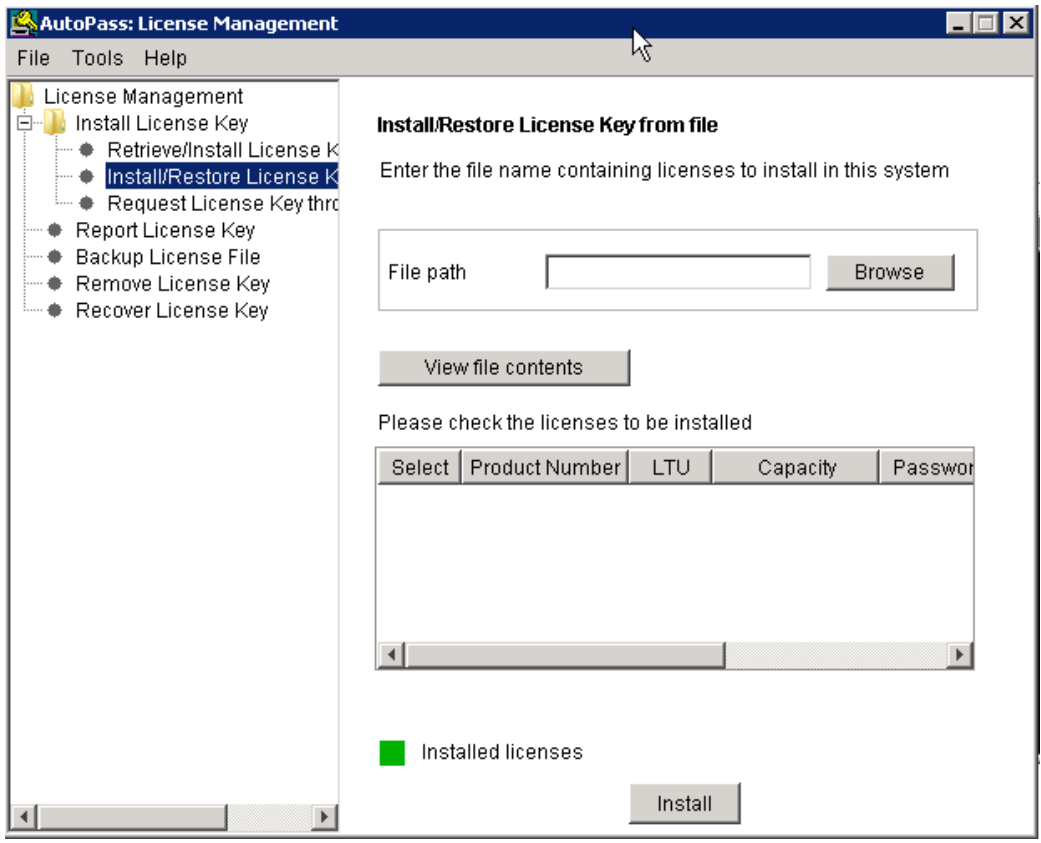

- 3 **AutoPass**: **License Management** ウィンドウに以下のオプションが表示されます。ご希望の要 件に合ったオプションを選択してください。
	- Install License Key
		- Retrieve/Install License Key このオプションは、インターネット接続を使用して お使いの HP ソフトウェア製品のライセンス キーを取得するために、使用します。
		- Install/Restore License Key from file このオプションは、ASCII テキスト ファイ ルからライセンス キーをインストールするために、使用します。
		- Request License Key through Email/Fax このオプションは、HP 注文番号を使用 してライセンス キーを要求するために、使用します。
- 4 上記のオプションのうち 1 つをクリックし、次の手順に従います。詳細については、*HP Autopass* オンライン ヘルプを参照してください。

または、ASCII テキスト ファイルでライセンス キーをお持ちの場合、以下のコマンド ライン オ プションを実行して、同様にインストールできます。

1 下記のコマンドを入力します。

#### **<bin\_dir>\ovpm license**

ライセンス コマンド プロンプトが表示されます。

2 以下のコマンドを実行します。

#### **License Command>** インストール

- 3 入力ファイル名を入力するように求めるメッセージが、表示されます。
- 4 テキスト ファイルの名前を、パス全体と共に入力します。

ライセンスのインストールが終了すると、確認メッセージを受信します。

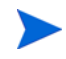

以下は、**Autopass**: **License Management** ユーザー インターフェイスで使用可能な他のオプション です。詳細については、*HP Autopass* オンライン ヘルプを参照してください。

- Report License Key このオプションは、インストールされている製品ライセンスのリスト を表示するために、使用します。
- Backup License Key このオプションは、ファイルにライセンス キーのバックアップを取 るために、使用します。
- Remove License Key このオプションは、インストールされているライセンスを削除する ために、使用します。
- Recover License Key このオプションは、"Remove License Key" オプションを使用して削 除したライセンスを追加するために、使用します。

## <span id="page-22-4"></span><span id="page-22-0"></span>HP Performance Manager の削除

Windows または HP-UX および Solaris システムにインストールされた Performance Manager を削除するには、以下のセクションで説明する手順に従います。

- Windows での [HP Performance Manager](#page-22-1) のアンインストール
- HP-UX および Solaris での [HP Performance Manager](#page-23-0) のアンインストール

## <span id="page-22-1"></span>Windows での HP Performance Manager のアンインストール

Windows システムから HP Performance Manager をアンインストールするには、次の手順のい ずれかを実行してください。

- サポート付きアンインストール
- サポートなしアンインストール

### <span id="page-22-2"></span>サポート付きアンインストール

アンインストール ウィザードを使用して、Performance Manager をアンインストールするには:

- 1 HP Performance Manager が実行中の場合、停止します。
- 2 スタート **>** 設定 **>** コントロール パネルに進みます。
- 3 プログラムの追加と削除をダブルクリックします。
- 4 HP Performance Manager を選択します。
- 5 変更と削除をクリックして、アンインストールします。 HP Performance Manager アンイン ストール ウィザードが表示されます。
- 6 アンインストール オプションを選択します。
- 7 次へをクリックします。「プレアンインストールの概要」画面が表示されます。
- 8 アンインストールをクリックします。ウィザードが Performance Manager のアンインストー ルを開始します。
- 9 アンインストールを完了するには、完了をクリックします。

### <span id="page-22-3"></span>サポートなしアンインストール

Performance Manager をコマンド プロンプトを使用してアンインストールするには:

1 Windows コマンド プロンプトを開き、以下に示すように、HP Performance Manager **HPOvPM\_8.20.000\_setup.exe** ファイルが保存されているドライブ名を入力します。 *<drive>*:

この場合、*drive* は Performance Manager ファイルの場所となります。

2 以下のコマンドを実行します。

**<drive>/HPOvPM\_8.20.000\_setup.exe -i silent**

## <span id="page-23-0"></span>HP-UX および Solaris での HP Performance Manager のアンインストール

- 1 ルート ユーザーとしてログインします。
- 2 ディレクトリ /opt/OV/Uninstall/HPOvPM に変更します。
- 3 アンインストールを実行します。
	- X11 インターフェイスを使用するには、必要に応じて **DISPLAY** 変数をエクスポートし、 X11 ターミナルをポイントするようにします。次いで、コマンドを実行します。
		- **./setup.bin**
	- コマンド ライン インターフェイスを使用する場合、次記のコマンドを実行します。

**./setup.bin -i console**

4 アンインストールを選択します。

## <span id="page-23-1"></span>設定ファイルおよびユーザー グラフ テンプレートの削除

Performance Manager を削除しただけでは、設定ファイルやユーザー グラフ テンプレートは削 除されません。データ ディレクトリからファイルを手動で削除する必要があります。

### <span id="page-23-2"></span>クリーンアップ スクリプトを使用した Performance Manager ファイルの削除

Performance Manager コンポーネント削除の後、次のクリーンアップ スクリプトを実行する必 要があります。このスクリプトは <*install\_dir*>\support から入手できます。

Windows 用 **clnup\_ovpm.bat**

UNIX 用 **clnup\_ovpm.sh**

クリーンアップ スクリプトは、以下のファイルを <*PM\_data\_dir*>\conf\perf から削除し ます。

- OVPMconfig.ini
- OVPMUsers.xml
- OVPMSystems.xml
- ovpm.tcf
- VPI\_GraphsUserFavorites.txt
- OVPMReportTemplate.htm
- "**VPI\_**" から名前が始まるすべてのフォルダ

# <span id="page-24-0"></span>4 Performance Manager 8.20 へのアップグ レード

お使いのシステムに HPOM がインストールされている場合、PM バージョン 8.20 にアップグ レードする前に、お使いのシステムで、windows 用 HPOM のバージョンが 8.10 以降、または UNIX 用 HPOM のバージョンが 8.31 以降であることを確認してください。

- 1 <install dir>/newconfig ディレクトリの内容を変更した場合、アップグレード中に HP インストーラによってファイルが上書きされるため、Performance Manager 8.20 に アップグレードする前に、<install\_dir>/newconfig ディレクトリにある VPI Graphs テンプレート ファイルを、別の場所に保存することをお勧めします。
	- 2 古いバージョンの Performance Manager (5.X、6.X および 8.00) から 8.20 バージョンに、直 接アップグレードすることはできません。古いバ-ジョンの Performance Manager から バージョン 8.20 にアップグレードする場合は、まずバージョン 8.10 にアップグレードし、 その後バージョン 8.20 にアップグレードします。その方法については、*HP Performance Manager* インストールおよびアップグレード ガイド、バージョン *8.10* を参照してください。
	- 3 Performance Manager バージョン 8.10 を 60 日有効な試用ライセンス ( 別名 Instant On ラ イセンス ) で使用しており、試用ライセンスの有効期限が切れる前に Performance Manager バージョン 8.20 にアップグレードする場合、バージョン 8.20 は 60 日有効な新し い試用ライセンスでインストールされます。たとえば、Performance Manager バージョン 8.10 を 60 日間の試用ライセンスで使用しており、15 日後に Performance Manager バー ジョン 8.20 にアップグレードした場合、バージョン 8.20 は 60 日有効な新しい試用ライセ ンスでインストールされます。 Performance Manager のライセンスについての詳細は [Performance Manager](#page-19-2) ライセンス キーのインストールを参照してください。

## <span id="page-24-2"></span><span id="page-24-1"></span>Performance Manager バージョン 8.10 からのアップグレード

HP インストーラがお使いのシステムから Performance Manager 8.10 を検出し、Performance Manager 8.20 にアップグレードします。

- HP-UX および Solaris での [Performance Manager 8.20](#page-25-0) へのアップグレード
- Windows での [Performance Manager 8.20](#page-26-0) へのアップグレード

## <span id="page-25-0"></span>HP-UX および Solaris での Performance Manager 8.20 へのアップグレード

#### Performance Manager をコマンド ライン インターフェイスでアップグレードするには :

- 1 ルート ユーザーとしてログインします。
- 2 HP Performance Manager 8.20 CD/DVD-ROM を、CD/DVD ドライブに挿入します。必要 に応じて、CD/DVD-ROM をマウントします。
- 3 以下のコマンドを実行します。

#### **<***CD/DVDrom\_mount***>/HPOvPM\_8.20.000\_setup.bin -i console**

- 4 インストーラからインストールを継続する指示が出されたら、Enter キーを押してください。 ライセンス情報について、「ライセンス契約の条項に同意します」というプロンプトが表示さ れます。
- 5 条件に同意し、インストールを続けるには、Y を入力します。インストーラによって、お使 いのシステムがインストール要件を満たしているか確認されます。
- 6 インストールを続けるには、**Enter** キーを押してください。プレインストールの概要に、イン ストールするアプリケーションの名前およびバージョン、アプリケーション ディレクトリ、 データ ディレクトリ パスなどの情報が表示されます。
- 7 インストールを続けるには、**Enter** キーを押してください。

#### X11 インターフェイスを使用して Performance Manager をアップグレードするには :

- 1 ルート ユーザーとしてログインします。
- 2 HP Performance Manager 8.20 CD/DVD-ROMを、CD/DVD ドライブに挿入します。必要に 応じて、CD/DVD-ROM をマウントします。
- 3 DISPLAY 変数をエクスポートし、X11 ターミナルをポイントするようにします。
- 4 以下のコマンドを実行します。

#### **<***CD/DVDrom\_mount***>/HPOvPM\_8.20.000\_setup.bin**

HP Performance Manager インストール ウィザードが表示されます。次へをクリックします。 「ライセンス契約」画面が表示されます。

- 5 ライセンス契約の条件を読んでください。インストールを続けるには、ライセンス契約の条項 に同意しますオプションを選択します。
- 6 次へをクリックします。「プレインストールの概要」画面が表示されます。画面には、アップ グレードされるコンポーネントのリストが表示されます。
- 7 アップグレードをクリックします .
	- インストール中、すでにインストールされているコンポーネント パッケージの修復を強制的 に行いますチェック ボックスが、表示される場合があります。この場合、以下のいず れかのオプションを使用することができます。
		- すでにインストールされているコンポーネント パッケージの修復を強制的に行います チェック ボックスを選択し、選択したコンポーネントを規定どおりに再インス トールします。
		- すでにインストールされているコンポーネント パッケージの修復を強制的に行います チェック ボックスをクリアし、選択した HP Software コンポーネントが規定どお りに再インストールされないようにします。チェック ボックスをクリアしても、 現在インストールされているソフトウェア コンポーネントは変更されません。
	- アップグレードが失敗した場合、元に戻すか、アップグレードを終了することができ ます。 ロール バック オプションは、既にインストールされたコンポーネントをアンイ ンストールします。終了をクリックすると、アップグレードが終了しますが、これま でにインストールされたコンポーネントはアンインストールされません。次回、 Performance Manager のアップグレードを開始すると、インストーラから、 Performance Manager のアップグレード再開またはアンインストールのどちらを実 行するかを、確認する指示が出ます。
- 8 詳細タブをクリックし、コンポーネント ツリーを拡張し、コンポーネントのリストを表示し ます。
- 9 お使いのシステムのログ ファイルを表示するには、ログ ファイルの表示をクリックします。
- 10 インストールを完了するには、完了をクリックします。

## <span id="page-26-0"></span>Windows での Performance Manager 8.20 へのアップグレード

Performance Manager 8.20 にアップグレードするには :

- 1 HP Performance Manager 8.20 CD/DVD for Windows を、CD/DVD-ROM ドライブに挿入 します。 HP Performance Manager インストール ホーム ページが表示されます。
- 2 **HP Performance Manager** をインストールをクリックします。

または

CD/DVD-ROM ドライブで、**HPOvPM\_8.20.00\_setup.exe** をダブルクリックします。 HP Performance Manager インストール ウィザードに、メディア ファイルおよびログ ファイル の場所が表示されます。

- 3 次へをクリックします。「ライセンス契約」画面が表示されます。
- 4 ライセンス契約の条件を読み、「ライセンス契約の条項に同意します」オプションを選択し ます。
- 5 次へをクリックします。インストーラが、インストール要件を確認します。インストール要件 の確認が終了したら、次へをクリックします。「プレインストールの概要」画面が表示され ます。この画面には、Performance Manager 8.10 とともにインストールされるコンポーネ ントのリストが表示されます。
- 6 アップグレードをクリックします。
- 7 詳細タブをクリックし、コンポーネント ツリーを拡張し、コンポーネントのリストを表示し ます。

アップグレード作業を完了するには、完了をクリックします。お使いのシステムから Performance Manager バージョン 8.10 が削除され、Performance Manager バージョン 8.20 の デスクトップ アイコンが作成されます。 Performance Manager を開始するには、Performance Manager アイコンをダブルクリックします。 HP Performance Manager ホーム ページが表示さ れます。

Performance Manager 8.20 へのアップグレード終了後、ノード許可は持ち越されません。これ は、バージョン 8.20 では、ノード グループを顧客と関連付けて、複数レベルのノード グループ を持つことができるためです。ただし、ノードを顧客と関連付けることはできません。

Performance Manager バージョン 8.10 からのノード許可は、

PM Data Dir\conf\perf\OVPMUsers.xml.bkp ファイルに保存されます。 Performance Manager 管理者は、必要に応じてノード許可を手動で設定する必要があります。ノード グルー プおよび顧客を設定する手順の詳細については、*HP Performance Manager* オンライン ヘルプ を参照してください。

## <span id="page-27-1"></span><span id="page-27-0"></span>Performance Manager バージョン 8.10 からのデータ移行

Performance Manager では、任意の対応プラットフォーム上の Performance Manager バー ジョン 8.10 のデータの、任意の対応プラットフォーム上の Performance Manager バージョン 8.20 への移行を、可能にするコマンド ライン オプションを用意しています。データを移行する には、以下のタスクを実行します。

- 1 Performance Manager バージョン 8.10 がインストールされているシステムから、場所 <PM\_data\_dir>/conf を閲覧し、フォルダ「Perf」を Performance Manager バージョン 8.20 がインストールされているシステム上の同じ場所に、コピーします。
- 2 Performance Manager バージョン 8.20 がインストールされているシステム上で、下記のコ マンドを実行します。

#### **ovpm migrate**

Performance Manager 8.10 のデータすべてが、Performance Manager バージョン 8.20 が インストールされているシステムに移行されます。

移行に関連するログ ファイルは、<temp\_directory>/HPOvInstaller ディレクトリに あります。ログ ファイルには、適切なメッセージも含まれます。ログ ファイルのファイル名 の形式は PerfUtil-MM-dd-yyyy.log.0 です。

例: Performance Manager 8.20 は、PA-RISC ではサポートされません。**ovpm migrate** コマン ドを使用して、Performance Manager バージョン 8.10 がインストールされている HP-UX PA-RISC システムから、データを移行させることができます。

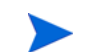

Performance Manager 8.20 への移行後、ノード許可は持ち越されません。これは、バージョン 8.20 では、ノード グループを顧客と関連付けて、複数レベルのノード グループを持つことがで きるためです。ただし、ノードを顧客と関連付けることはできません。

ただし、8.10 からのノード許可は、OVPMUsers.xml.bkp ファイルに保存されます。 Performance Manager 管理者は、必要に応じてノード許可を手動で設定する必要があります。 ノード グループおよび顧客を設定する手順の詳細については、*HP Performance Manager* オン ライン ヘルプを参照してください。

## <span id="page-28-0"></span>アップグレード結果

アップグレードが正常に行われた場合:

- HP-UX および Solaris システム上では、アプリケーション ディレクトリおよびデータ ディ レクトリ パスが表示されます。
- Windows システム上では、HP\HP BTO Software\Performance Manager フォルダが Windows システムのスタート **>** プログラム メニューに追加されます。
- アップグレード後、関連するログ ファイルは <temp directory>/HPOvInstaller ディ レクトリにあります。ログ ファイルには、適切なメッセージも含まれます。ログ ファイルの ファイル名の形式は、PerfUtil-MM-dd-yyyy.log.0 です。

この場合、MM は月を、dd は日を、yyyy は年を示します。ファイル名は、最後にアップグ レードが実行されたときのタイム スタンプを示します。

インストール ディレクトリのプログラム ファイルで指定した場所から、HP Performance Manager ドキュメントを使用できます。 HP Performance Manager ドキュメントの全リストは、 6 [章、関連ドキュメント](#page-38-1)を参照してください。

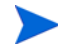

Performance Manager 最新バージョンへのインストール、移行、またはアップグレード後、 ファイル OVPMconfig.ini および OVPMUsers.xml には、以下のうち 1 つまたは複数の適切 なメッセージが含まれます。

- Performance Manager バージョン 8.20 を初めてインストールした場合、次記のメッセージ になります。Performance Manager バージョン 08.20.000。
- Performance Manager バージョン 8.10 からデータを移行した場合、次記のメッセージにな ります。Performance Manager バージョン 08.20.000 に移行されました。
- Performance Manager バージョン 8.10 からアップグレードした場合、次記のメッセージに なります。Performance Manager バージョン 08.20.000 にアップグレードされました。

# <span id="page-30-0"></span>5 Performance Manager のクラスタ環境での インストール

Performance Manager を Windows または HP-UX および Solaris のクラスタ環境にインストー ルするには、次のセクションで説明されている手順に従います。 HP Performance Manager イン ストール ウィザードは、クラスタ環境を検出することができません。

- ページ 33の Windows クラスタ環境での [Performance Manager](#page-32-0) のインストール
- ページ 36 の HP-UX または Solaris クラスタでの [Performance Manager](#page-35-1) のインストール

HP Performance Manager と同時に HP Operations Manager (HPOM) for Windows または for UNIX を使用する場合、Performance Manager をインストールする前に HPOM をインストール し、設定をしておく必要があります。

## <span id="page-30-2"></span><span id="page-30-1"></span>クラスタ用語

リソース グループ

VERITAS クラスタ、Sun クラスタ、MC/ServiceGuard などのクラスタ環境では、アプリケー ションは複合リソースとして示されます。リソースを集めたリソース グループは、クラスタ環境 で実行されるアプリケーションを示します。

リソース グループの用語は、クラスタ環境により異なります。異なるクラスタ環境での用語リ ストは[、表](#page-30-3) 1 を参照してください。本マニュアルでは、クラスタ環境のリソース グループを指す 一般的な用語として、クラスタ固有の用語の代わりに高可用性 (HA) リソース グループが使用さ れています。 Performance Manager はクラスタ指向であり、専用リソース グループが必要とな ります。

| クラスタ環境              | 略語          | HA リソース グループの指す<br>内容 |
|---------------------|-------------|-----------------------|
| MC ServiceGuard     | MC/SG       | パッケージ                 |
| VERITAS クラスタ サーバー   | I VCS       | サービス グループ             |
| Sun クラスタ            | <b>SC</b>   | リソース グループ             |
| Microsoft サーバー クラスタ | <b>MSCS</b> | リソース グループ             |

<span id="page-30-3"></span>表 **1** クラスタ環境のリソース グループ

- お使いのシステムに HPOM がインストールされている場合、Performance Manager を同じ リソース グループに設定する必要があります。
	- お使いのシステムに Performance Manager と Reporter がインストールされている場合、 Performance Manager と Reporter の両方に同じリソース グループを設定しても、別々の リソースグループを設定しても構いません。

## <span id="page-31-0"></span>システム要件

Performance Manager をインストールする前に、クラスタの各ノードについて [ページ](#page-9-2) 10 のイ [ンストール要件が](#page-9-2)満たされていることを確認してください。

## <span id="page-31-1"></span>Performance Manager をクラスタ環境にインストールするための要件

Performance Manager にクラスタ設定をするには、次のリソースが使用可能か確認してください。

- 最低2つのノード サーバー クラスタ
- PM 設定ファイル保存用の共有ディスク
- クラスタの仮想サーバー名を解決する最低 1 つの専用静的 IP アドレス

## <span id="page-31-2"></span>インストール前に

システムに HP Operations Manager がインストールされていない場合、Performance Manager をクラスタ環境でインストールする前に、データ ディレクトリのファイル システムを準備する 必要があります。実行方法は、以下のセクションで説明する手順を参照してください。

- **ページ 33 の Windows** ノードのデータ [ディレクトリのファイル](#page-32-3) システムの準備
- ページ 36 の HP-UX および Solaris ノードのデータ [ディレクトリのファイル](#page-35-0) システムの [準備](#page-35-0)

HP Operations Manager がクラスタ環境でインストールされている場合、ファイル システムを 準備する必要はありません。そのまま、インストールを進めることができます。実行方法は、以 下のセクションで説明する手順を参照してください。

- ページ 33 の Windows クラスタ環境での [Performance Manager](#page-32-0) のインストール
- $\sim$ ージ 36 の HP-UX または Solaris クラスタでの [Performance Manager](#page-35-1) のインストール

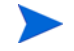

同じクラスタの複数のノードで、同時にインストールを開始しないでください。まず、1 つの ノードに Performance Manager をインストールし、インストールの完了を待ってから、次の ノードのインストールを開始します。

## <span id="page-32-0"></span>Windows クラスタ環境での Performance Manager のインストール

Performance Manager をクラスタ上で実行するには、クラスタのすべてのノードに Performance Manager をインストールする必要があります。クラスタ システムに Performance Manager 8.10 をインストールするには、以下のタスクを実行します。

## <span id="page-32-1"></span>HPOM がインストールされているノードに Performance Manager をインストールする 場合

- 1 インストール方法は、ページ 14 の Windows での [Performance Manager](#page-13-2) のインストールを 参照してください。設定を変更しないでください。
- 2 [ステップ](#page-34-0) 9 に進みます。

## <span id="page-32-2"></span>HPOM がインストールされていないノードに Performance Manager をインストール する場合

ファイル システムを準備する必要があります。詳細は、ページ 33 の Windows [ノードのデー](#page-32-3) タ [ディレクトリのファイル](#page-32-3) システムの準備を参照してください。ファイル システムを準備 した後、インストールを進めます。インストールの方法は、Windows [でのファイル](#page-32-4) システ [ム準備後のインストール手順を](#page-32-4)参照してください。

#### <span id="page-32-3"></span>Windows ノードのデータ ディレクトリのファイル システムの準備

- 1 クラスタの共有ドライブでの <PM\_data\_dir> の位置を、特定します。
- 2 ディレクトリ構造を作成します。例:データ ディレクトリを R:\HP にする場合、共有され たクラスタ ドライブに完全なディレクトリ構造 R:\HP\<data \_dir> を作成します。

#### <span id="page-32-4"></span>Windows でのファイル システム準備後のインストール手順

データ ディレクトリのファイル システムを準備したあと、Performance Manager をインストー ルするため、以下のタスクを実行します。

<span id="page-32-5"></span>1 以下の構文をコマンドプロンプトに入力します。

**HPOvPM\_8.10.00\_setup.exe -Dpmdatadir=<PM\_data\_dir>**

HP Performance Manager インストール ウィザードが表示されます。

Performance Manager をお使いの Windows システムに初めてインストールす る場合、インストール用パラメータを含む ovinstallparams.ini ファイル が、システムの temporary ディレクトリに作成されます。インストール中、 HP Software インストーラは ovinstallparams.ini ファイルを確認します。 インストーラがお使いのシステムで ovinstallparams.ini ファイルを検出 すると、ファイルの値を再利用するかどうかを確認するメッセージが、表示さ れます。

- 設定ファイルの値をデフォルト値として使用する場合、はいをクリック します。
- 既存の設定ファイルに上書きするには、いいえをクリックします。

インストーラがファイルを検出できない場合は、デフォルト値の ovinstallparams.ini ファイルが作成され、temporary ディレクトリに保 存されます。ovinstallparams.ini データを保存するには、他の HP Software 製品をインストールする前に、別の場所にファイルをコピーします。

システムのロケールを 英語、日本語、韓国語、簡体字中国語のどれか 1 つに設定している場 合、インストールの開始時に、言語を選択するようにインストーラから指示が出ます。シス テム ロケールを設定する言語を選択するオプションがあります。システム ロケールが上記以 外の言語に設定されている場合、インストーラには「英語」のみが表示されます。

- 2 インストール ウィザードで、次へをクリックします。「ライセンス契約」画面が表示されます。
- 3 ライセンス契約の条件を読み、「ライセンス契約の条項に同意します」オプションを選択し ます。
	- お使いのシステムに他の HP Software 製品がインストールされている場合、 インストール ウィザードにより、該当製品のアプリケーション フォルダ パス およびデータ フォルダ パスが、Performance Managter のインストール用デ フォルト ディレクトリとして表示されます。他の HP 製品がインストールされ ておらず、Performance Manager を初めてインストールする場合、次のディレ クトリのフォルダ パスを指定します。
		- a プログラム ファイルを保管したいアプリケーション フォルダ パスまた はディレクトリ。デフォルトのアプリケーション ディレクトリは C:\Program Files\HP\HP BTO Software です。
		- b ログ ファイルなどのデータ ファイルを保管したいデータ フォルダ パ スまたはディレクトリ。 Windows 2003 では、デフォルトのデータ ディ レクトリは C:\Documents and Settings\All Users\Application Data\HP\HP BTO Software です。 Windows 2008 では、デフォルトのデータディレクトリは C:\ProgramData\HP\HP BTO Software です。
- 4 次へをクリックします。「プレインストールの概要」画面が表示されます。この画面には、イ ンストールされるコンポーネントのリストが表示されます。

5 インストールをクリックします。

コンポーネントのうち、すでにインストールされているものがある場合、インス トール中に「すでにインストールされているコンポーネント パッケージの修復を強制的 に行います」チェックボックスが表示されます。この場合、以下のいずれかのオプ ションを使用することができます。

- 「すでにインストールされているコンポーネント パッケージの修復を強制的に 行います」チェック ボックスを選択し、選択したコンポーネントを規定どお りに再インストールします。
- 「すでにインストールされているコンポーネント パッケージの修復を強制的に 行います」チェック ボックスをクリアし、選択したコンポーネントが規定ど おりに再インストールされないようにします。チェック ボックスをクリアする と、現在インストールされているソフトウェアはそのまま保持されます。
- インストールが失敗した場合、元に戻すか、インストールを終了することができ ます。ロール バック オプションは、既にインストールされたコンポーネントをア ンインストールします。終了をクリックすると、インストールが終了しますが、こ れまでにインストールされたコンポーネントはアンインストールされません。次 回、Performance Manager のインストールを開始すると、インストーラから、 Performance Manager のインストール再開またはアンインストールの、どちらを 実行するかを確認する指示が出ます。
- 6 詳細タブをクリックし、コンポーネント ツリーを拡張し、Performance Manager と他の HP 製品の間で共有されるコンポーネントのリストを表示します。
- 7 お使いのシステムのログ ファイルを表示するには、ログ ファイルの表示をクリックします。
- 8 インストールを完了するには、完了をクリックします。デスクトップに Performance Manager アイコンが作成されます。 Performance Manager を開始するには、Performance Manager アイコンをダブルクリックします。 HP Performance Manager ホーム ページが表 示されます。

システムを再起動する必要がある場合、「システム設定の変更を有効にするには、システムの再 起動することが必要な場合があります。インストールを終了しますか?」というメッセージが表 示されます。必須ではありませんが、インストール後、システムの再起動をお勧めします。

- <span id="page-34-0"></span>9 インストールを確認する方法は、ページ 20 [のインストール結果を](#page-19-3)参照してください。
- 10 Performance Manager のホーム ページに、ブラウザからアクセスできることを確認してく ださい。 URL に、ノードの名前または IP アドレスを指定します。

#### 例:**http://xyz.abc.hp.com:8081/OVPM**

- <span id="page-34-1"></span>11 Performance Manager を停止するため、以下の構文をコマンド プロンプトに入力します。 **ovc -stop ovtomcatB**
- 12 次のノードに共有ドライブを含むリソース グループを移動します。
- 13 クラスタの該当ノードから、共有ドライブにアクセスできるか確認します。
- 14 クラスタ内のすべてのノードについて[、ステップ](#page-32-5) 1 か[らステップ](#page-34-1) 11 を繰り返します。
- 15 Performance Manager のインストールが完了したら、すべてのノードで Performance Manager を開始します。次の構文をコマンド プロンプトに入力します。

**ovc -start ovtomcatB**

16 すべてのノードに Performance Manager がインストールされた後、ブラウザから Performance Manager ホーム ページにアクセスできるか確認します。 URL に、仮想のノー ド名または仮想 IP アドレスを指定します。

構文:

#### **http://<clustername>:8081/OVPM**

#### **http://<clusterIPaddress>:8081/OVPM**

デスクトップ上の Performance Manager アイコンをクリックして Performance Manager を開く場合、ショートカットを修正し、クラスタ名または IP アドレスをポイントするよう にする必要があります。デフォルトのショートカットは、物理ノードの名前または IP アドレ スをポイントします。

Performance Manager を設定する場合、設定の変更がクラスタのすべてのノードに一貫して行 われていることを確認してください。詳細については、*HP Performance Manager* 管理者ガイド を参照してください。

## <span id="page-35-0"></span>HP-UX および Solaris ノードのデータ ディレクトリのファイル システムの 準備

データ ディレクトリのファイル システムを準備するには、次のステップに従います。

- 1 ディレクトリ <*OVDataDir*>/shared/server を作成します。デフォルトのデータ ディレク トリ (*OVDataDir*) は次のようになります。 /var/opt/OV/conf/perf。別のディレクトリを 指定することはできません。
- 2 共有ドライブのマウント ポイントの準備:
	- /var/opt/OV/shared/server

ルート ユーザーにマウントの「書き込み」権限が与えられているか確認してください。ファ イル システムにマウントした後、インストールを進めます。

## <span id="page-35-1"></span>HP-UX または Solaris クラスタでの Performance Manager のインストール

Performance Manager をクラスタ上で実行するには、クラスタのすべてのノードに Performance Manager をインストールする必要があります。クラスタ システムに Performance Manager 8.10 をインストールするには、以下のタスクを実行します。

- <span id="page-35-3"></span>1 Performance Manager を HPOM がインストールされているノードにインストールする場 合[、ステップ](#page-35-2) 2 へ進みます。 Performance Manager を HPOM がインストールされていない ノードにインストールする場合、データ ディレクトリのファイル システムを準備する必要 があります。ファイル システムの準備方法については、ページ 36 の HP-UX および [Solaris](#page-35-0)  ノードのデータ [ディレクトリのファイル](#page-35-0) システムの準備のセクションを参照してください。
- <span id="page-35-2"></span>2 Performance Manager 8.10 をこのノードにインストールします。インストールの方法は[、](#page-16-2) ページ 17 の HP-UX および Sun Solaris での [HP Performance Manager](#page-16-2) のインストール を 参照してください。設定を変更しないでください。
- 3 すべてのノードのインストールを確認する方法は、ページ 20 [のインストール結果](#page-19-3)を参照して ください。

4 Performance Manager 8.1 のホームページに、ブラウザからアクセスできるか確認してくだ さい。 URL に、クラスタの主なノード名または IP アドレスを指定します。

例:**http://xyz.abc.hp.com:8081/OVPM**

- <span id="page-36-2"></span>5 Performance Manager 8.10 を停止するため、以下の構文をコマンド プロンプトに入力します。 **ovc -stop ovtomcatB**
- 6 次のノードに共有ディスクを含むリソース グループを移動します。
- 7 クラスタの該当ノードから、共有ドライブにアクセスできるか確認します。
- 8 クラスタ内のすべてのノードについて[、ステップ](#page-35-3) 1 か[らステップ](#page-36-2) 5 を繰り返します。
- 9 すべてのノードで Performance Manager のインストールが完了したら、すべてのノードで Performance Manager を開始します。次の構文をコマンド プロンプトに入力します。

**ovc -start ovtomcatB**

10 すべてのノードに Performance Manager がインストールされた後、ブラウザから Performance Manager ホーム ページにアクセスできるか確認します。 URL に、仮想のノー ド名または仮想 IP アドレスを指定します。

#### **http://<clustername>:8081/OVPM**

#### **http://<clusterIPaddress>:8081/OVPM**

Performance Manager を設定する場合、設定の変更がクラスタのすべてのノードに一貫して行 われていることを確認してください。詳細については、*HP Performance Manager* 管理者ガイド を参照してください。

## <span id="page-36-0"></span>クラスタにインストールした Performance Manager を 8.20 へアップグレード

すべてのノードにインストールされている Performance Manager 8.10 を、一度に 1 ノードずつ アップグレードできます。実行方法は、以下のセクションで説明する手順を参照してください。 [Performance Manager](#page-24-2) バージョン 8.10 からのアップグレード。

## <span id="page-36-1"></span>HP Performance Manager の削除

Performance Manager のアンインストール方法は、ページ 23 の [HP Performance Manager](#page-22-4) の [削除を](#page-22-4)参照してください。 Performance Manager をクラスタの最後のノードからアンインス トールする際、最後のノードの共有ドライブが作動しているか確認してください。

# <span id="page-38-1"></span><span id="page-38-0"></span>6 関連ドキュメント

Performance Manager に関する情報は、複数のソースから入手することができます。 Performance Manager 使用法の主な情報源として、コンテキスト依存のヘルプ システムをご利 用いただけます。お使いのシステムに Performance Manager をインストールすると、同時に、 インストール ガイドおよびリリース ノートがインストールされます。

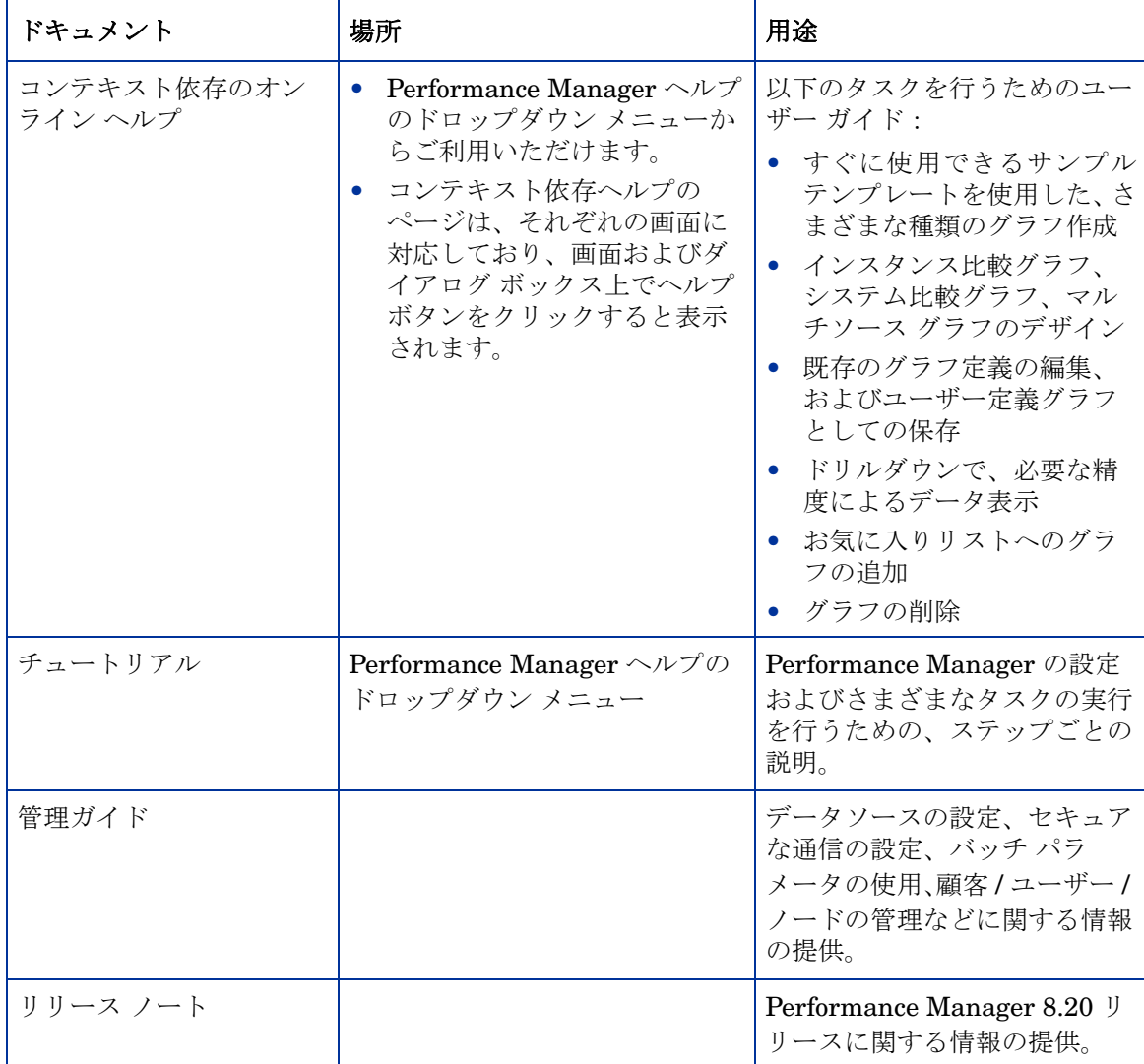

# A コンポーネントおよびパッチ

Performance Manager の各バージョンのインストール パッケージから入手できるコンポーネント およびパッチのリストを次の表に示します。

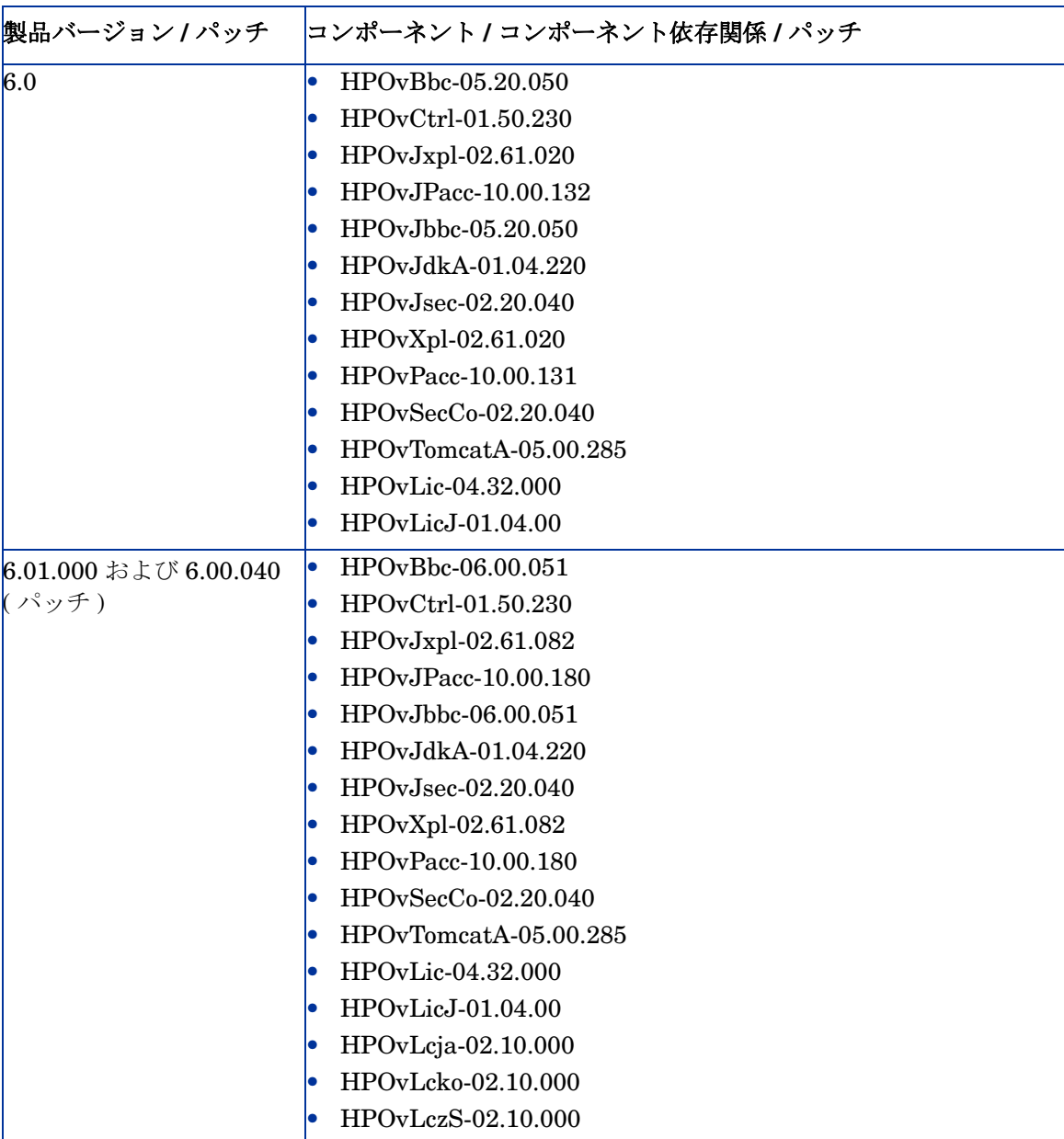

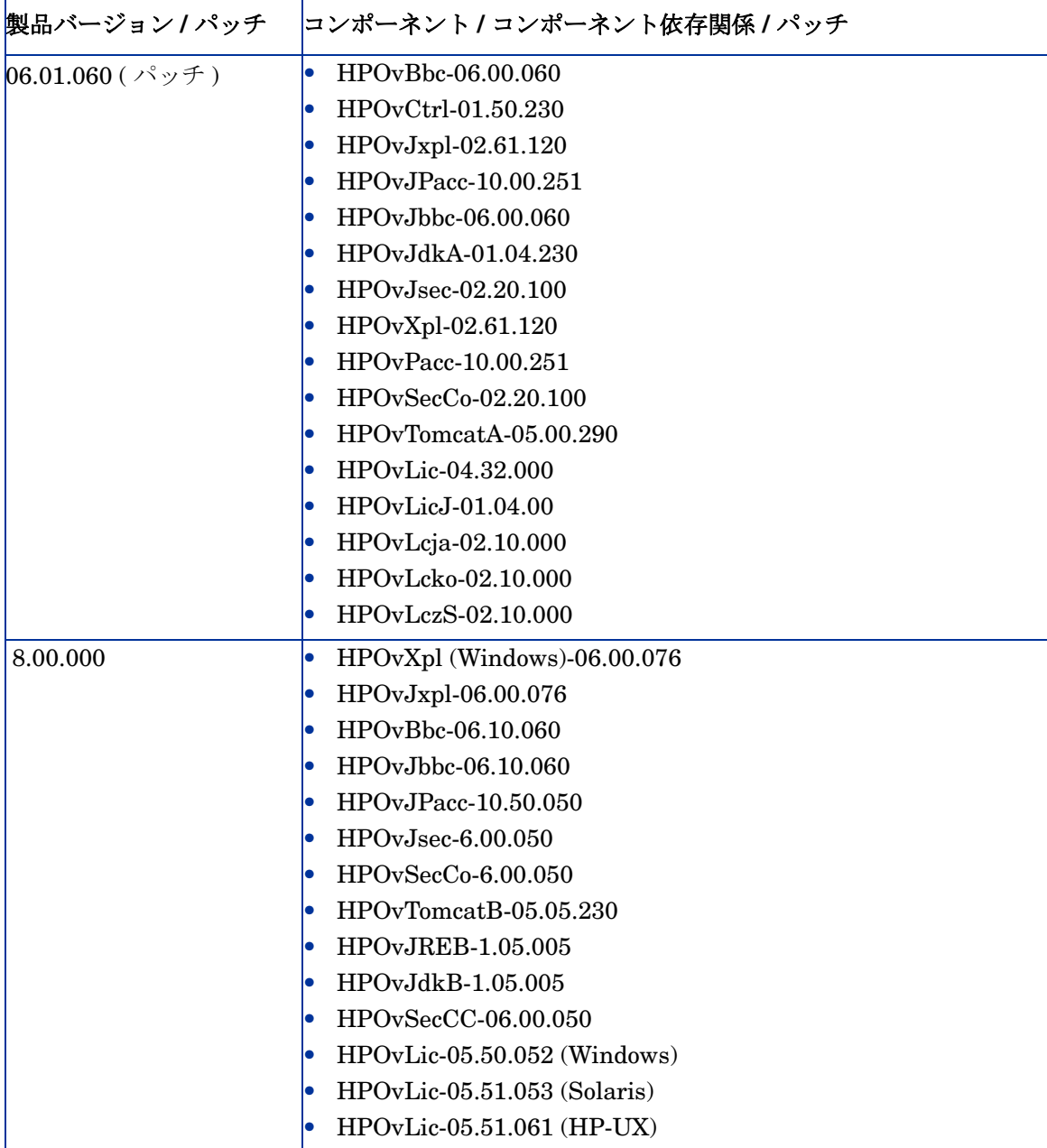

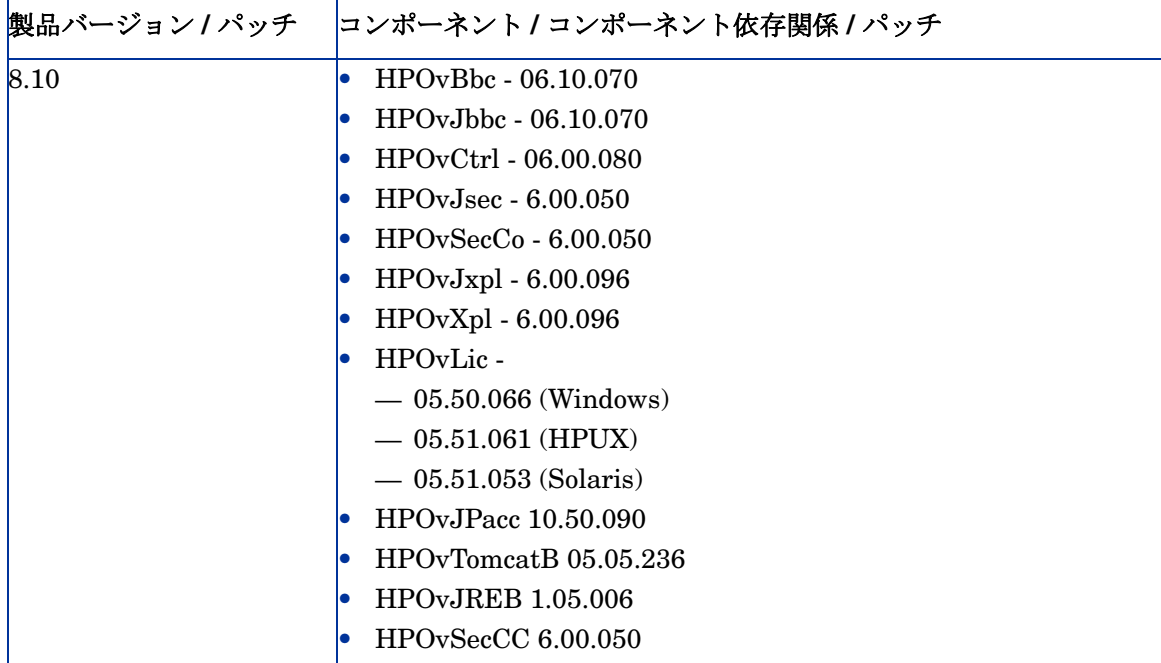

# B パッチ コマンド

### <span id="page-44-0"></span>サイト固有のパッチ

以下のコマンドを使用することで、Performance Manager 用のサイト固有のパッチ ( ホット フィックス ) を配備できます。

- **ovpm deploywar** の「*<* 場所 *>*」 Performance Manager の war ファイルの配備および抽 出に使用します。このコマンドを使用する前に、詳細情報について、サイト固有のパッチに 関連付けられた README ファイルを参照してください。この場合、場所は、war ファイル の場所を意味します。このコマンドを実行すると、ovpmbatch により生成されたすべてのグ ラフが削除されます。本オプションにより、自動的に以下の操作を行います。
	- a Performance Manager アプリケーションを停止します。
	- b Perf.war ファイルを、<Install\_dir>/www/webapps/OVPM で指定した場所から抽 出します。このファイルは Performance Manager 用のバイナリを含みます。

場所を指定しない場合、デフォルトで Perf.war ファイルが、場所 <Install\_Dir>/newconfig/OVPM から <Install\_dir>/www/webapps/OVPM へ抽出されます。

c Performance Manager アプリケーションを開始します。

### <span id="page-44-1"></span>一般的なリリース パッチ

コマンド プロンプトで以下のコマンドを使用することで、Performance Manager 用の一般的な リリース パッチをインストールしたり、元に戻すことができます。

#### **<bin\_dir>/pmpatch** *<* オプション *>*

この場合、*<* オプション *>* には以下のオプションのいずれかを指定します。

- <patchfilename> をインストール Performance Manager の新しい一般的なリリース パッチ をインストールするために、以下のタスクを実行します。
	- a 一般的なリリース パッチを、指定された場所からダウンロードします。
	- b パッチ ファイルを一時的な場所に保存します。パッチ ファイルを抽出します。パッチ ファイルには、インストール手順が記載された readme.txt および、このパッチに含ま れる変更と欠陥の修正の概要が記載された patchtext.txt が含まれます。
	- c パッチ ファイルを、<install\_dir>/newconfig/OVPM にコピーします。
	- d パッチのインストール手順については、readme.txt ファイルを参照してください。

■ 当製品の既存のバージョンと同じ状態に戻す場合は、パッチのインストール中に、 既存のバージョンをバックアップするように選択できます。インストーラがメッセー ジで指示し、ユーザーは必要に基づいて選択できます。ただし、当製品の既存のバー ジョンのバックアップをしない場合、同じ状態にロールバックすることはできません。

本オプションにより、以下の操作を行います。

- a Performance Manager アプリケーションを停止します。
- b パッチに固有のファイルを置換します。
- c Performance Manager アプリケーションを開始します。

インストール後に作成されるログ ファイルは、<pm\_data\_dir>/log ディレクトリに 保存されます。ログ ファイルの形式は以下になります。 PM-Patch-<version>-<install>-<MM-dd-yyyy>.log。

● ロールバック - インストールされている最新のパッチを削除し、以前にインストールした バージョンに戻すために、以下のコマンドを実行します。

**pmpatch rollback**

このオプションは、お使いのシステム上に以前のバージョンのバックアップがある 場合のみ、使用できます。

本オプションにより、以下の操作を行います。

- a Performance Manager アプリケーションを停止します。
- b 以前のバージョンに固有のファイルを元に戻します。
- c Performance Manager アプリケーションを開始します。

ロールバック後に作成されるログ ファイルは、<pm\_data\_dir>/log ディレクトリに保存 されます。ログ ファイルの形式は以下になります。 PM-Patch-<version>-<rollback>-<MM-dd-yyyy>.log。

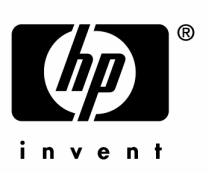

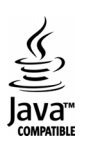